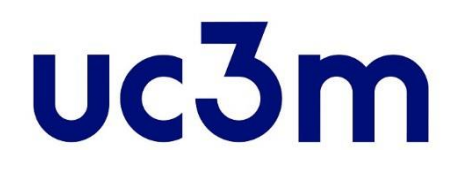

# **"AUTOSOLICITUD DE ADMISIÓN"**

# **ADMISIÓN A ESTUDIOS DE MÁSTER UNIVERSITARIO OFICIAL**

Centro de Postgrado UNIVERSIDAD CARLOS III DE MADRID

# **UC3M - GUÍA DE SOLICITUD**

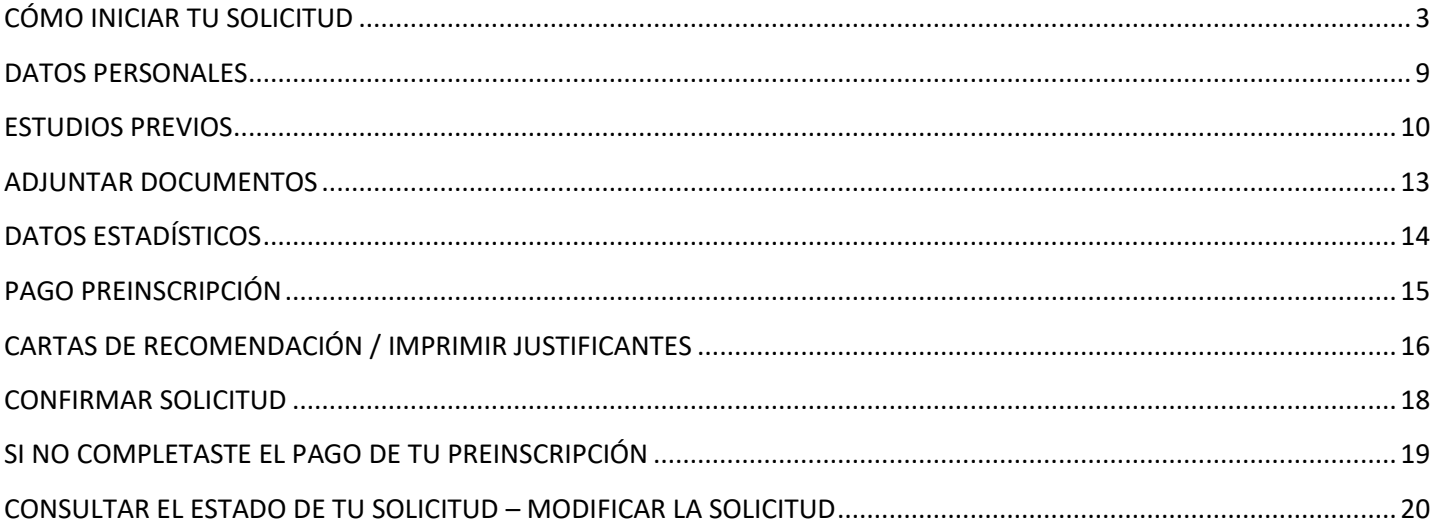

## **GUÍA PARA REALIZAR LA SOLICITUD DE ADMISIÓN A ESTUDIOS DE MÁSTER UNIVERSITARIO**

# <span id="page-2-0"></span>CÓMO INICIAR TU SOLICITUD

### **IMPORTANTE**

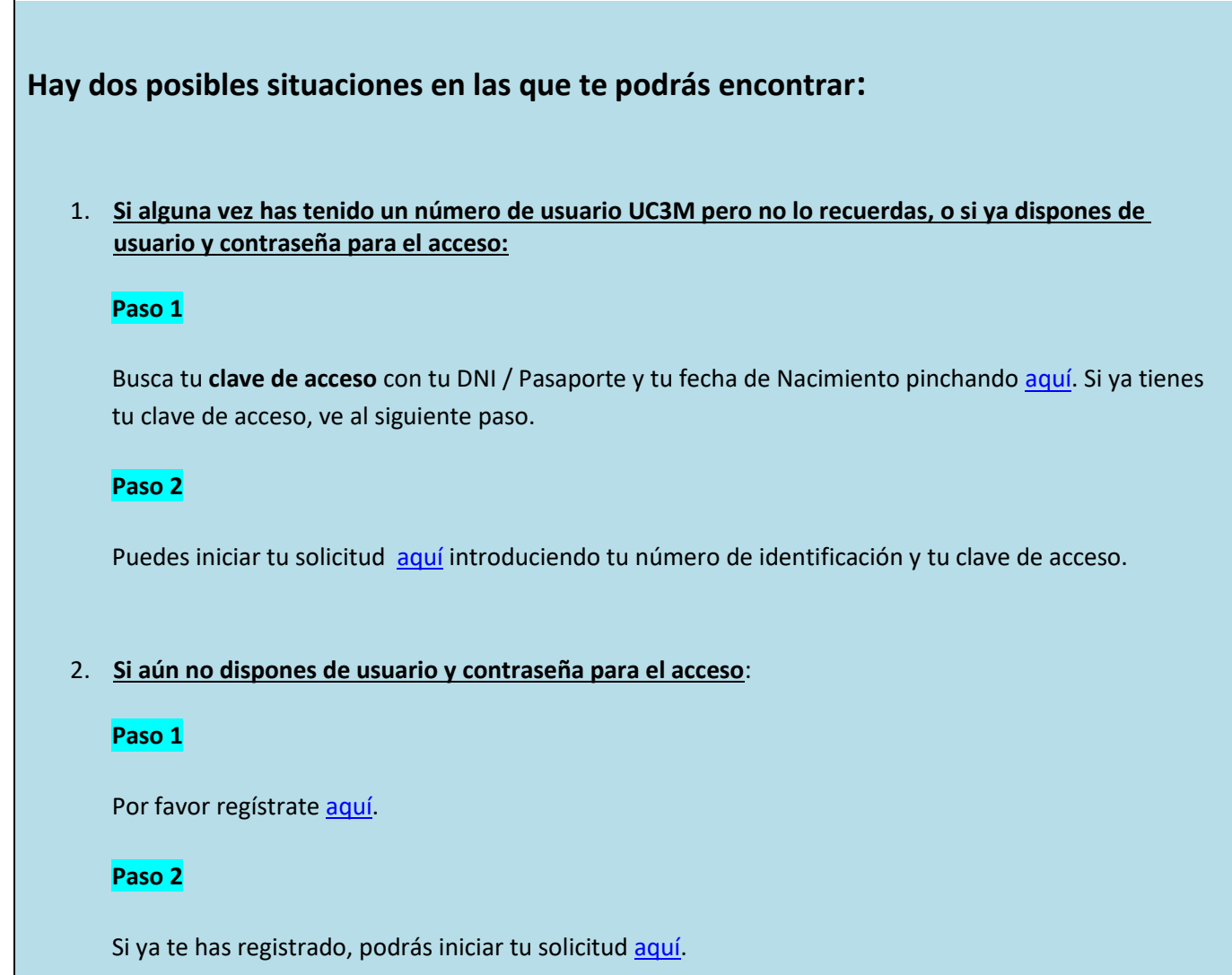

Accediendo a la página de **[Admisión para](https://www.uc3m.es/postgrado/admision) Másteres Universitarios** encontrarás los pasos a seguir en el proceso de admisión.

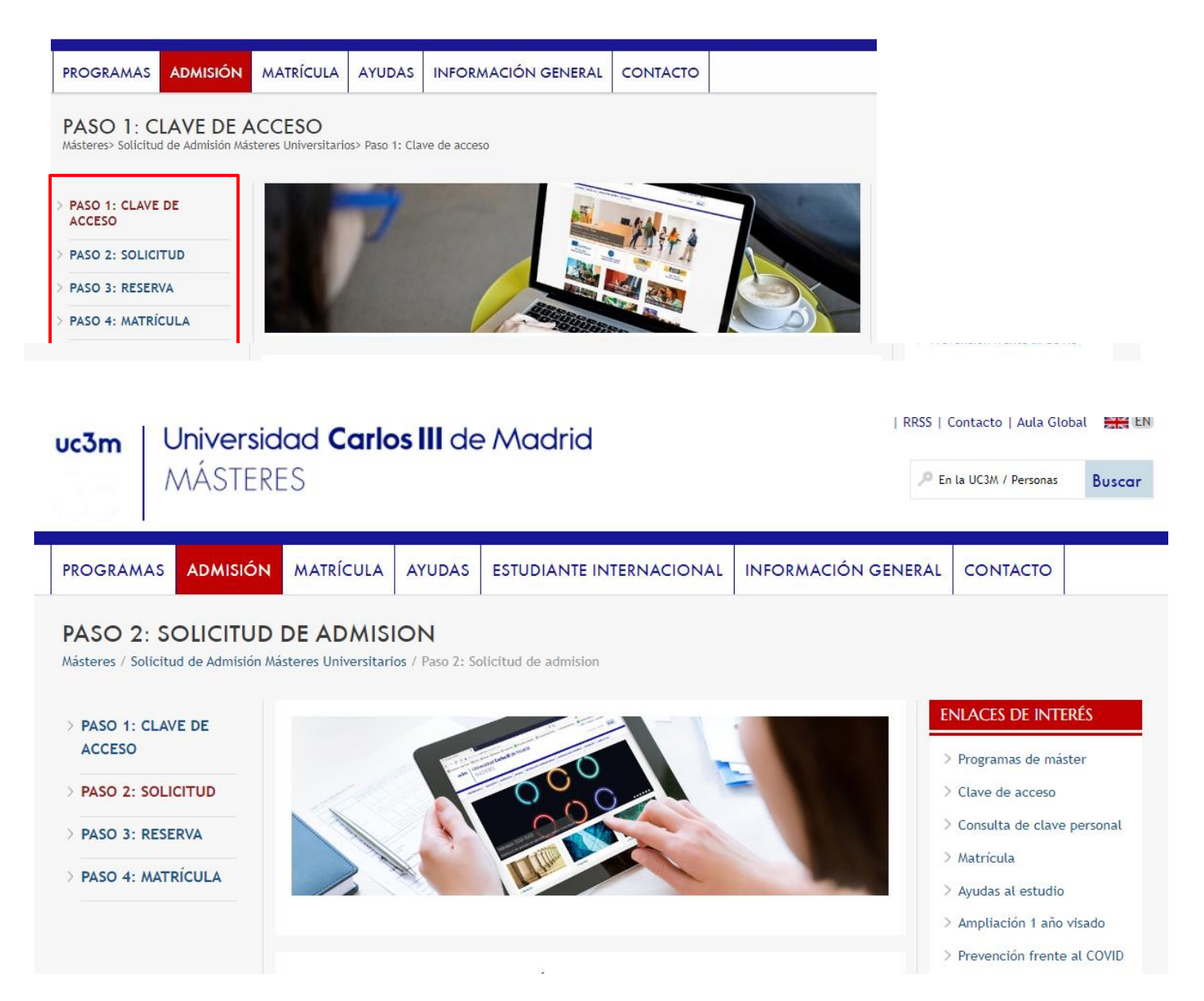

En el *PASO 2: SOLICITUD* encontrarás el enlace que te permitirá acceder directamente a la aplicación.

# PASO 2: SOLICITUD DE ADMISIÓN

Usa tu DNI/PASAPORTE y la contraseña que obtuviste en tu registro:

Solicitud de Master oficial Carlos III de Madrid

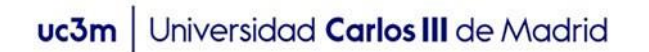

También lo encontrarás dentro de la web de cada máster, en la parte superior derecha.

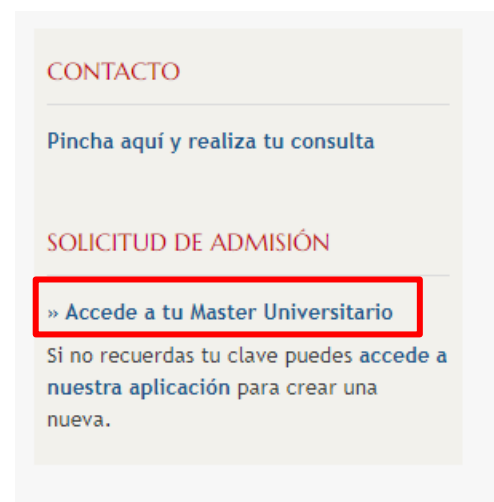

O a través del siguiente enlace:

➢ **Solicitud de [admisión](https://sigma.uc3m.es/cosmos/Controlador/?apl=Uninavs&gu=a&idNav=inicio&NuevaSesionUsuario=true&NombreUsuarioAlumno=ALUMNO2&ambito=MENU&idioma=es&pais=ES&responsive=S)** 

Para conectarte y acceder a la aplicación *online* de admisión utiliza el **usuario (DNI o Pasaporte)** y **la contraseña** creada al registrarte.

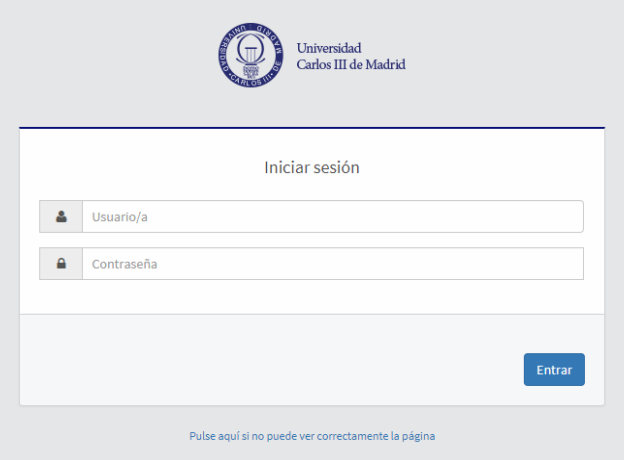

#### **IMPORTANTE**

**Para salir de la aplicación siempre hay que pulsar el botón Desconexión**

**Si estás más de 30 minutos sin actividad, tu sesión expirará automáticamente.**

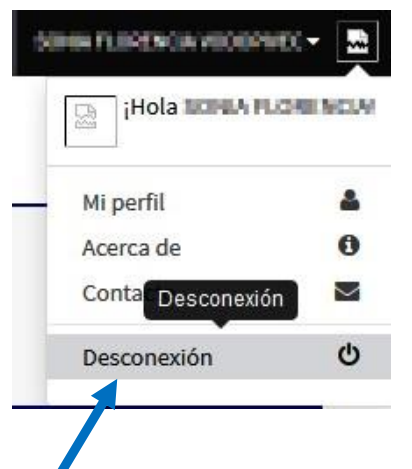

 $\mathbf{Z}$ 

Una vez dentro de la aplicación tienes que seleccionar la opción "**Accesos**" y pinchar en el botón "**Nueva preinscripción**". Tras ello podrás seleccionar del desplegable **"Opción de estudio"** el Máster Universitario que quieras solicitar.

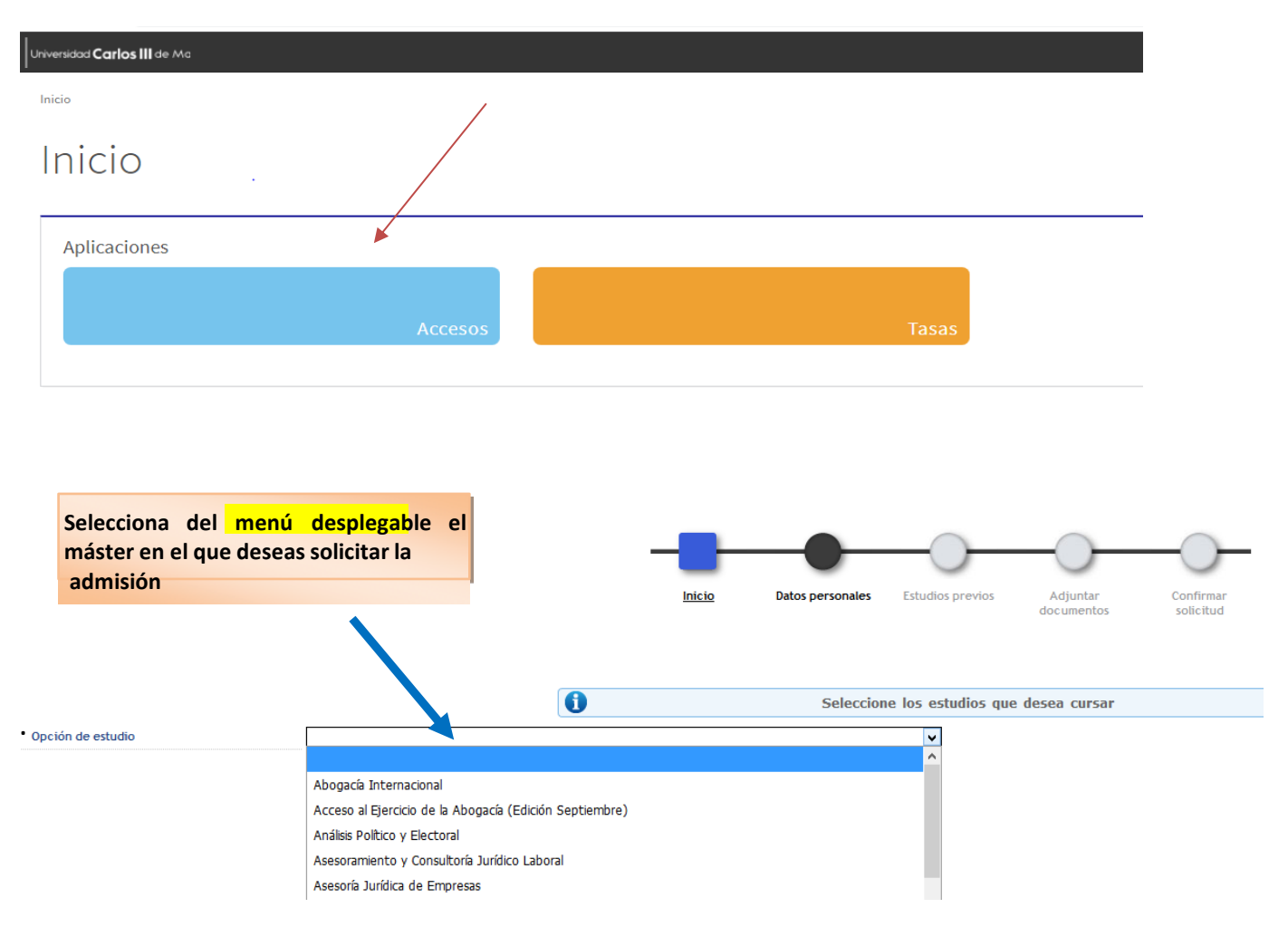

En caso de querer solicit**a**r **la** admisión para varios Másteres, tendrás que acceder de nuevo a la aplicación y volver a formalizar una nueva solicitud.

Cuando hayas finalizado correctamente la 2ª solicitud y grabado en el sistema, debes acceder de nuevo a la misma haciendo clic en el icono de **modificación** y grabar la prioridad.

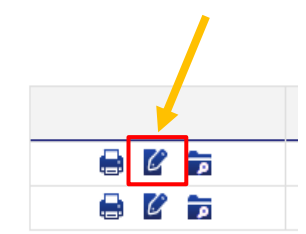

Para ello, en el apartado de **Orden de preferencia**, selecciona y arrastra dentro de la tabla tus solicitudes en el orden de preferencia deseado utilizando el ratón:

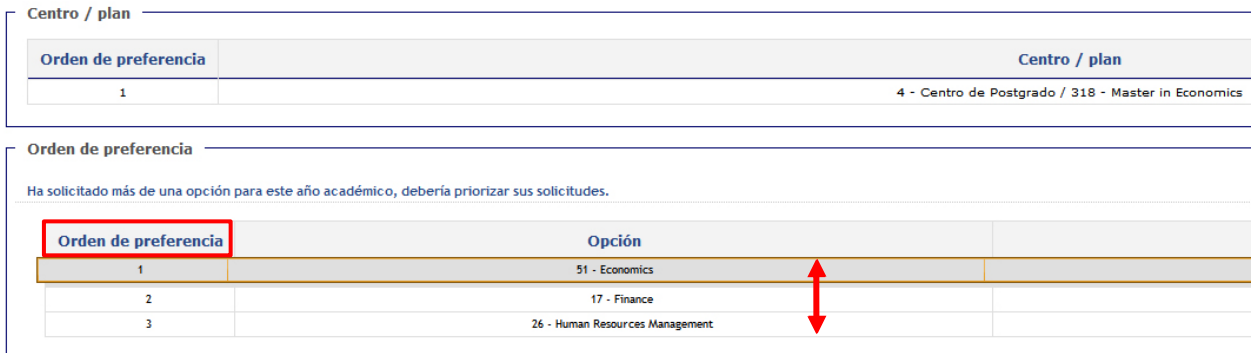

#### Después graba los cambios en la pestaña "**Confirmar Solicitud**"

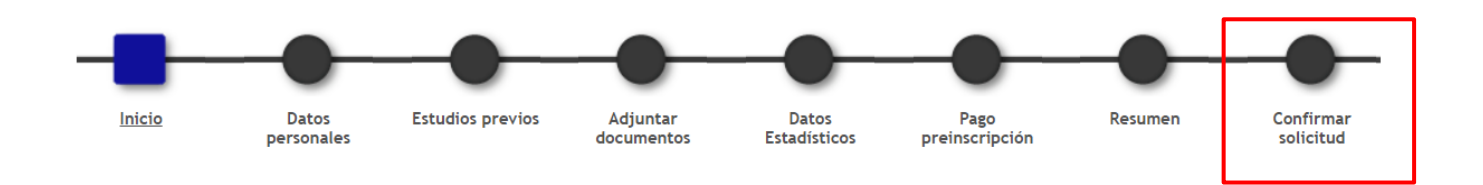

#### **IMPORTANTE: Una vez validadas por la Administración las solicitudes, no podrás cambiar el orden de prioridad ni modificar ningún dato de la solicitud.**

En caso de que el Máster tenga un **itinerario o especialidad** hay que seleccionar el orden de los centros y los itinerarios. Al situarte encima aparecerá una cruz  $\overline{\langle\frac{1}{3}\rangle}$  y podrás seleccionar la opción que quieras y arrastrarla para colocarla en el orden deseado:

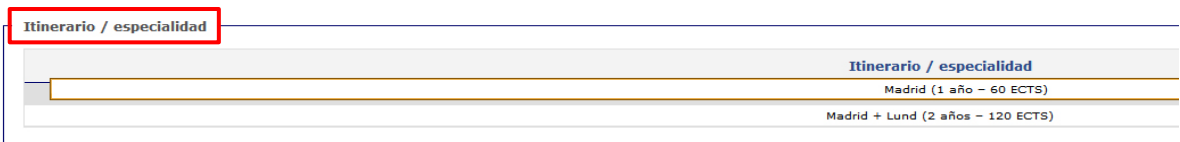

#### **Estudiantes con discapacidad**

Tendrás derecho a la exención del 100 % de las tasas académicas si acreditas un grado de minusvalía igual o superior al 33% mediante Resolución de Reconocimiento expedido por la Comunidad Autónoma o el IMSERSO.

En este punto de tu solicitud, recuerda marcar la opción correspondiente como se muestra en la pantalla a continuación.

# uc3m | Universidad Carlos III de Madrid

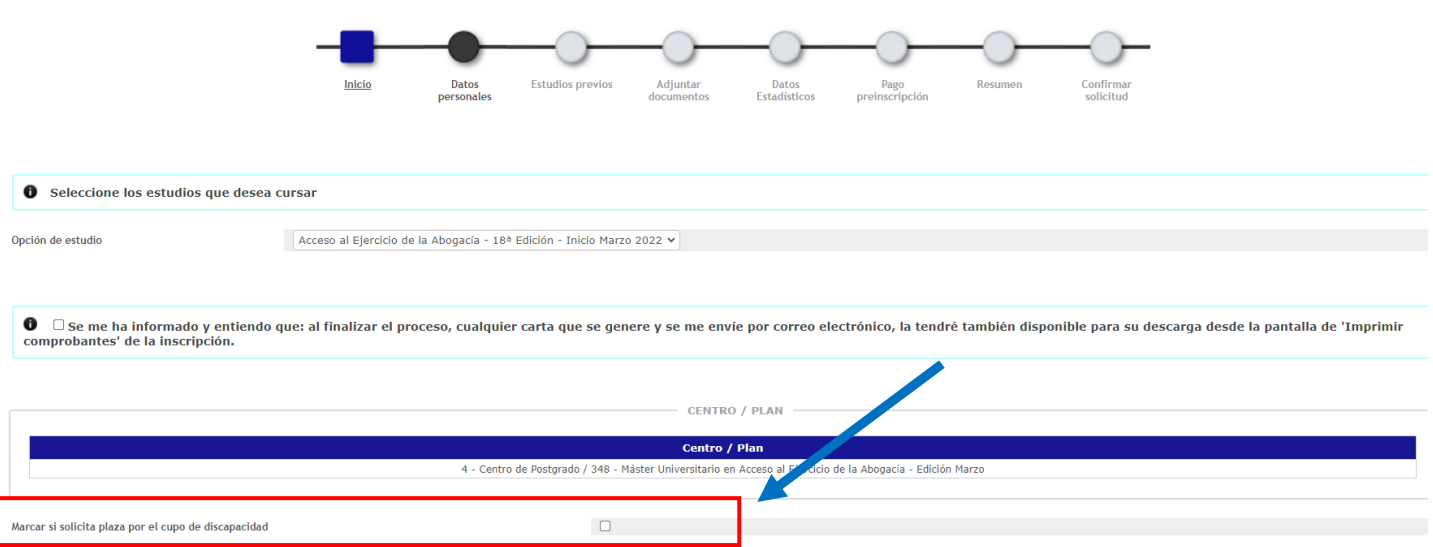

Recuerda que si finalmente eres admitido en el programa que solicites, deberás aportar los documentos mencionados más arriba a través de [este formulario](https://aplicaciones.uc3m.es/formulario/exenciones-postgrado) (Presentación online de la documentación de exenciones de matrícula) en el momento de hacer tu matrícula.

No olvides leer y marcar la opción de **Protección de Datos** y pulsar **Siguiente**

He leído el texto sobre Protección de Datos y acepto

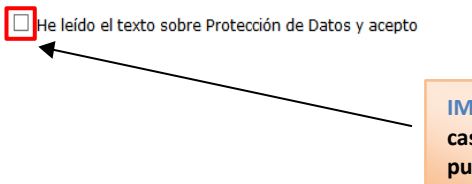

**IMPORTANTE: Marca la casilla de conformidad y pulsa en el botón Siguiente.**

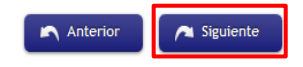

### <span id="page-8-0"></span>DATOS PERSONALES

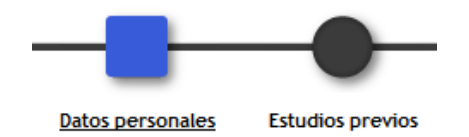

En la primera pestaña de la inscripción has de completar los **Datos personales** (la aplicación rescata los incluidos previamente en el proceso de REGISTRAME, o bien los que existen en la base de datos como alumno UC3M).

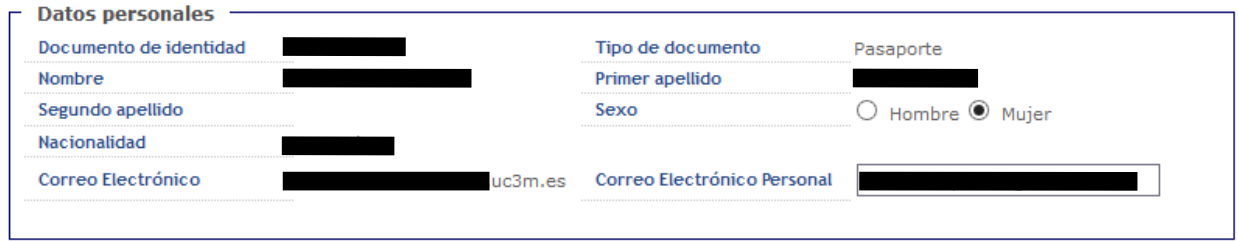

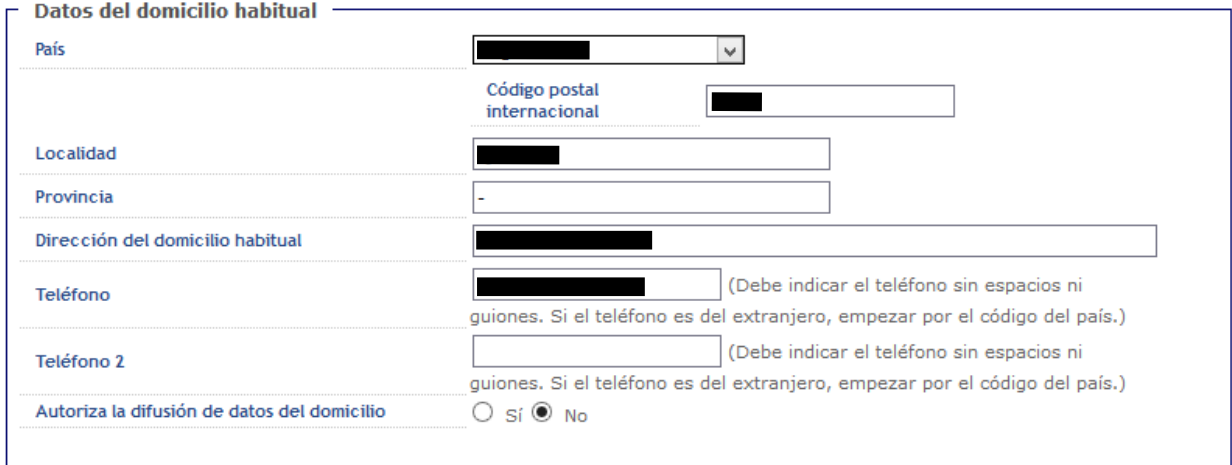

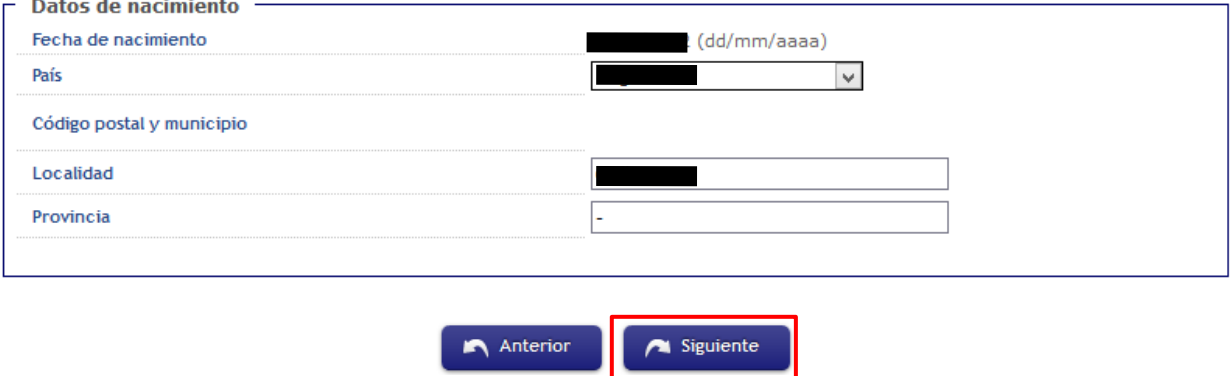

Cuando los datos estén completos pincha en el botón **Siguiente**.

#### <span id="page-9-0"></span>ESTUDIOS PREVIOS

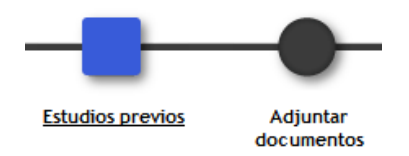

#### **1.- UNIVERSIDAD DE ORIGEN**

#### A. **SI ESTUDIAS O HAS ESTUDIADO TU GRADO EN LA UNIVERSIDAD CARLOS III DE MADRID**

Podrás cargar los datos de tus estudios previos **de grado** en esta pantalla:

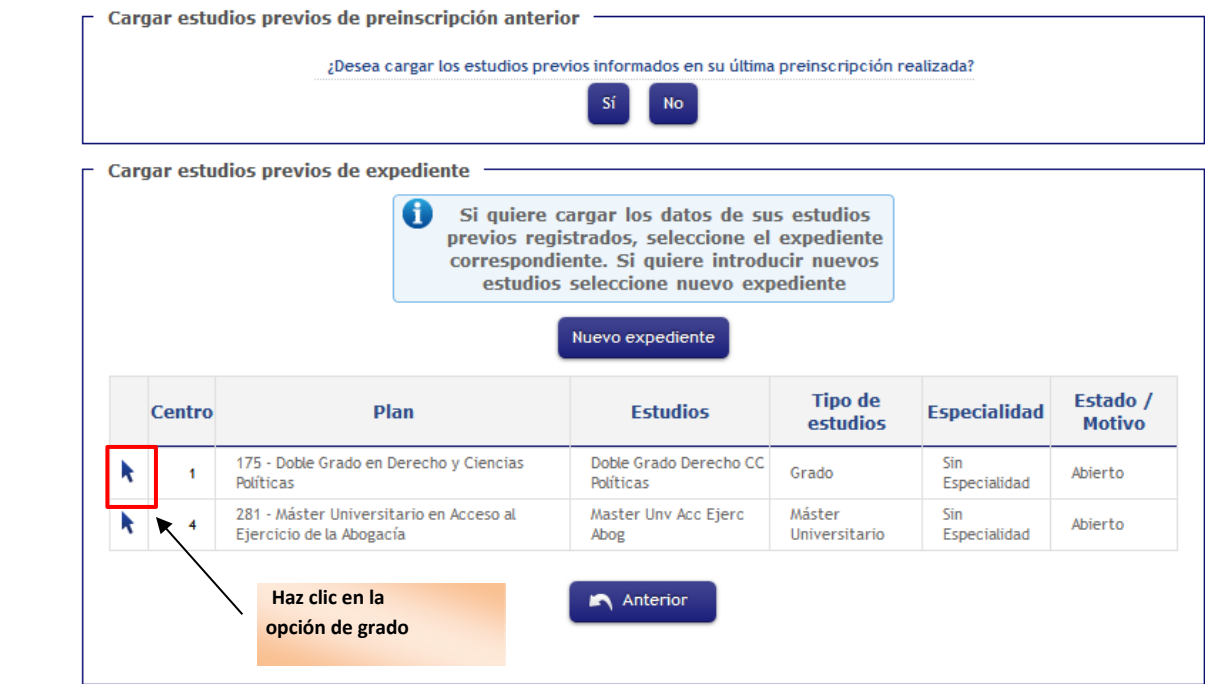

#### B. **SI NO ERES ANTIGUO ESTUDIANTE DE LA UNIVERSIDAD CARLOS III DE MADRID**

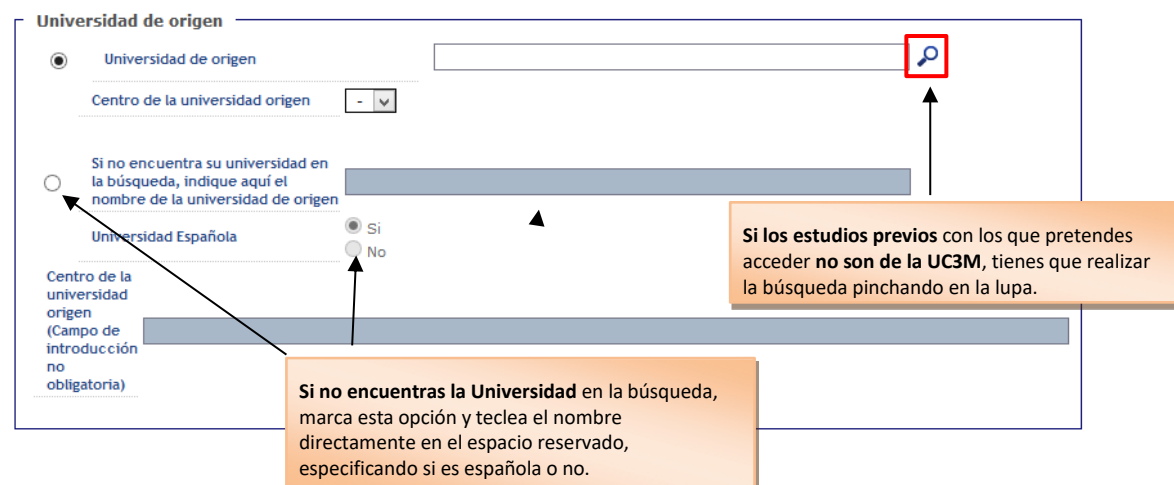

# uc3m | Universidad Carlos III de Madrid

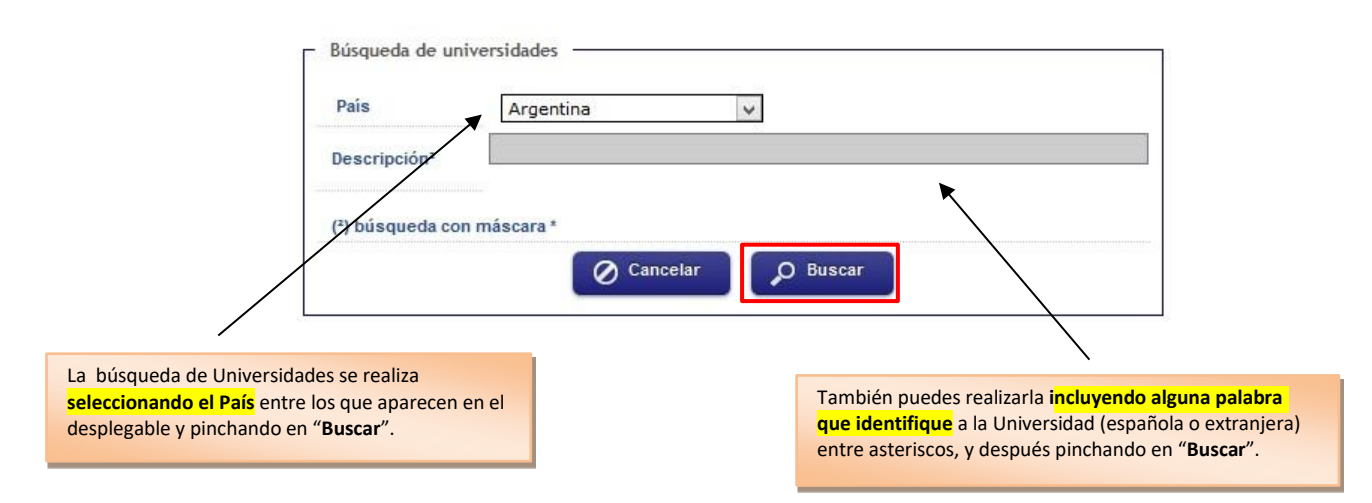

Del listado que se muestra tendrás que seleccionar tu universidad.

#### **2.- ESTUDIOS PREVIOS**

En **Estudios** debes indicar el nombre del título y su tipo en el campo desplegable. A continuación, completa la sección de **Estado de los estudios** y pincha en el botón **Siguiente**.

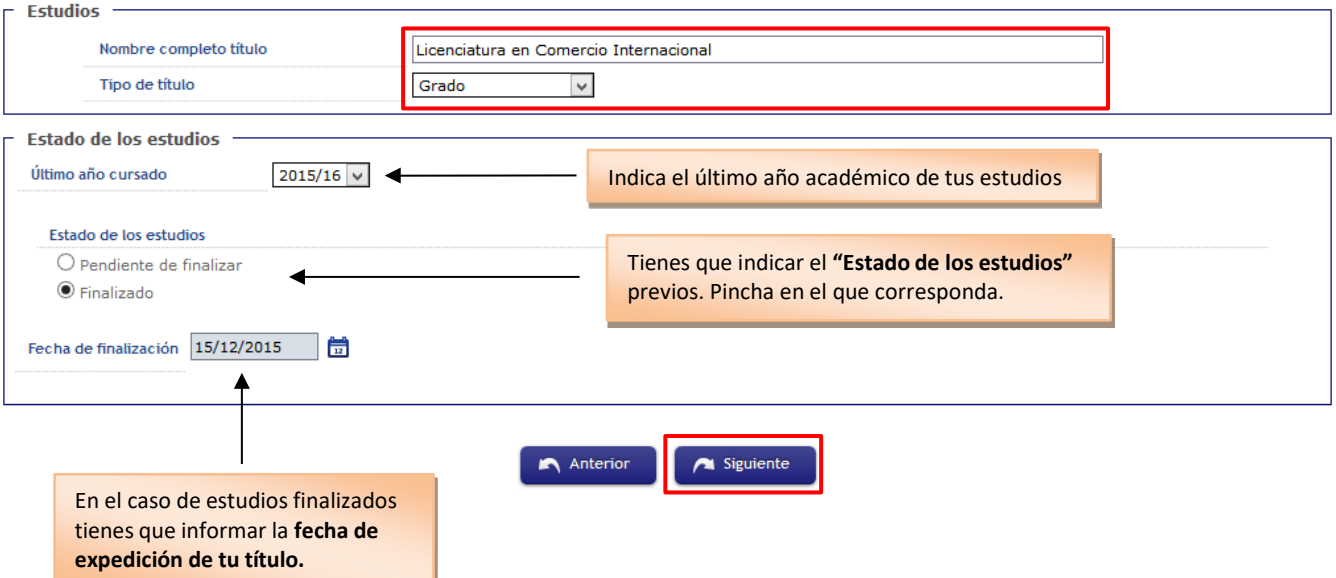

Si no has finalizado los estudios previos de Grado tendrás que marcar la opción "Pendiente de finalizar", y en la siguiente pestaña ("Adjuntar documentos"), tendrás que subir la declaración responsable de superación de estudios, cumplimentada y firmada, en el epígrafe "Copia del título" (Paso 5): [Declaración responsable](https://bit.ly/3RDz0p4)

# uc3m | Universidad Carlos III de Madrid

También podrás bajarte el modelo de Declaración responsable desde el apartado "*Adjuntar documentos"*.

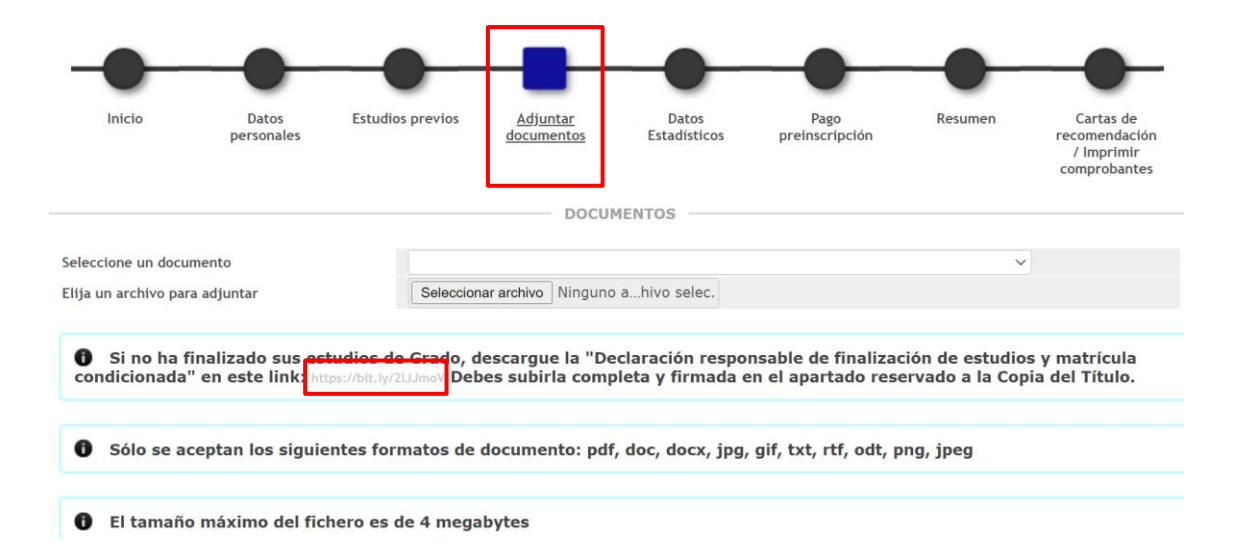

### <span id="page-12-0"></span>ADJUNTAR DOCUMENTOS

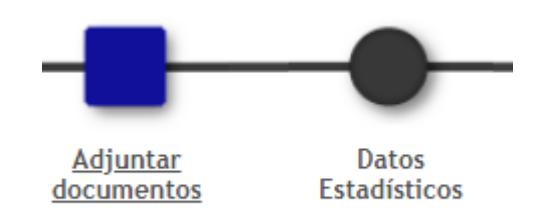

En la siguiente pestaña de la solicitud, has de incluir la documentación que se exige en cada Programa (*en el desplegable podrás ver los documentos obligatorios. También puedes consultarlo en la pestaña de ADMISIÓN de cada master*).

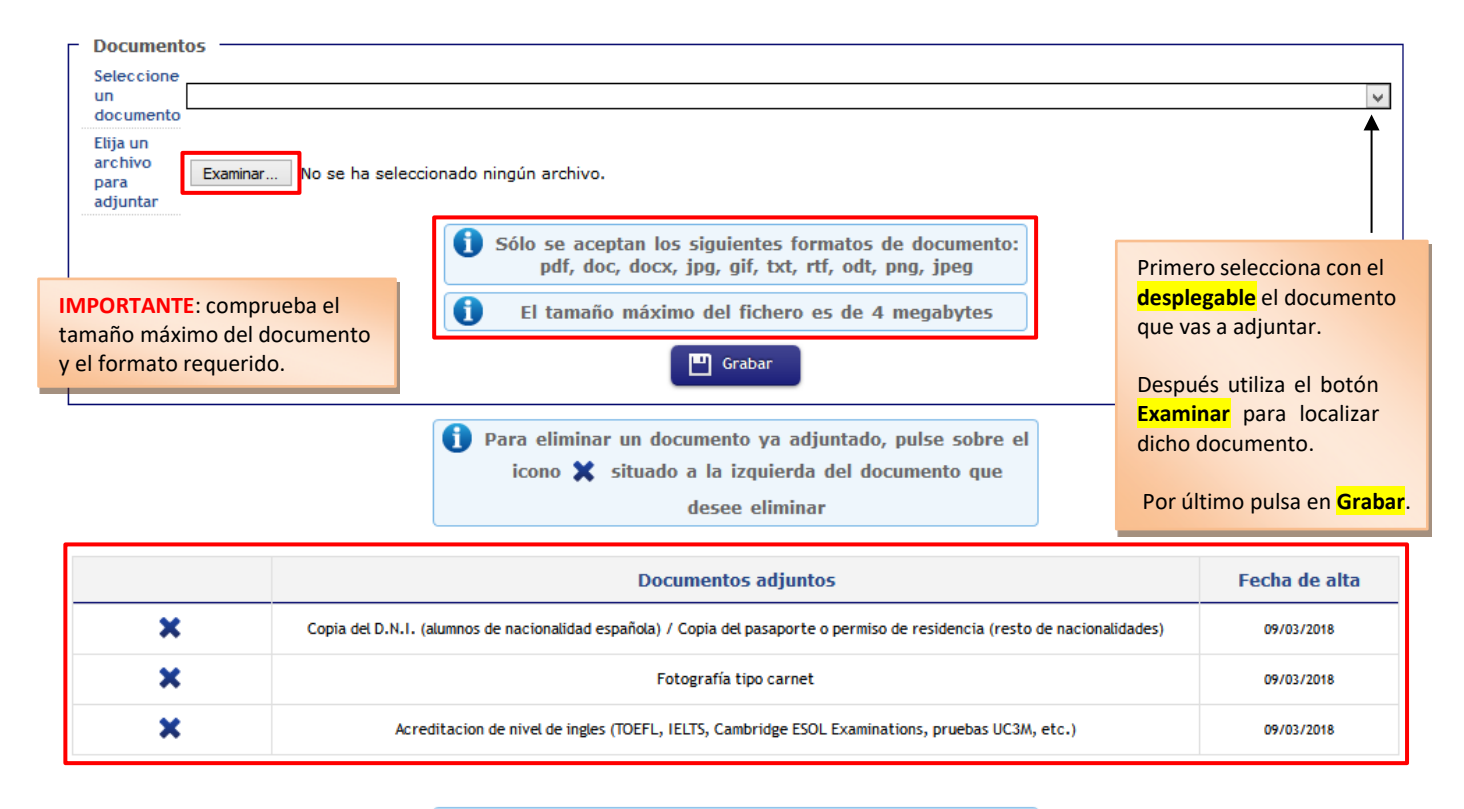

Declaro la veracidad de la información consignada y que 69 los documentos presentados son copia fiel del original. En el caso de no ser cierta la manifestación antes señalada, el estudiante asume las consecuencias legales que pudieran derivarse de su actuación, y la Universidad, conforme a la normativa vigente, no reconocerá validez alguna de la documentación adjunta a los efectos para los que ha sido presentada. Así mismo la Universidad podrá en cualquier momento solicitar la presentación de los originales para la comprobación de la veracidad de los mismos. Siguiente Anterior

En el apartado de **Documentos adjuntos**, podrás comprobar toda la documentación que vas subiendo a la aplicación.

Una vez hayas finalizado pulsa **Siguiente**.

# <span id="page-13-0"></span>DATOS ESTADÍSTICOS

No olvides cumplimentar la pantalla de **Datos Estadísticos** y pulsar **Siguiente**:

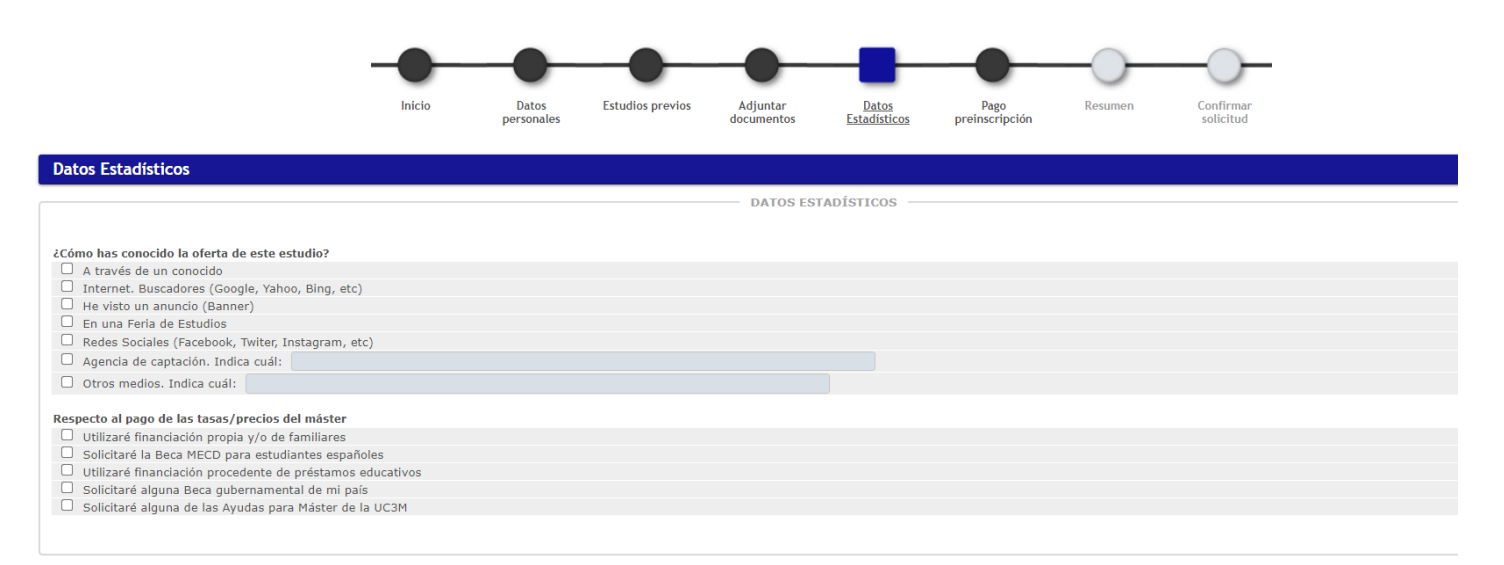

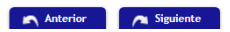

# <span id="page-14-0"></span>PAGO PREINSCRIPCIÓN

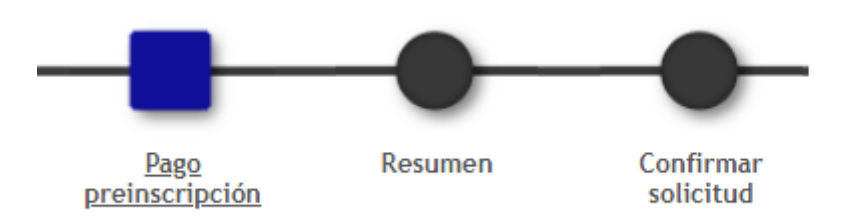

En la siguiente pestaña, **Pago preinscripción**, deberás realizar el pago de la "*Tasa de admisión"* a través de TPV (tarjeta de crédito/débito). Esta tasa será descontada de tu matricula en concepto de "Tasa de apertura de expediente", en caso de ser admitido.

Más abajo puedes ver la información del pago que vas a realizar.

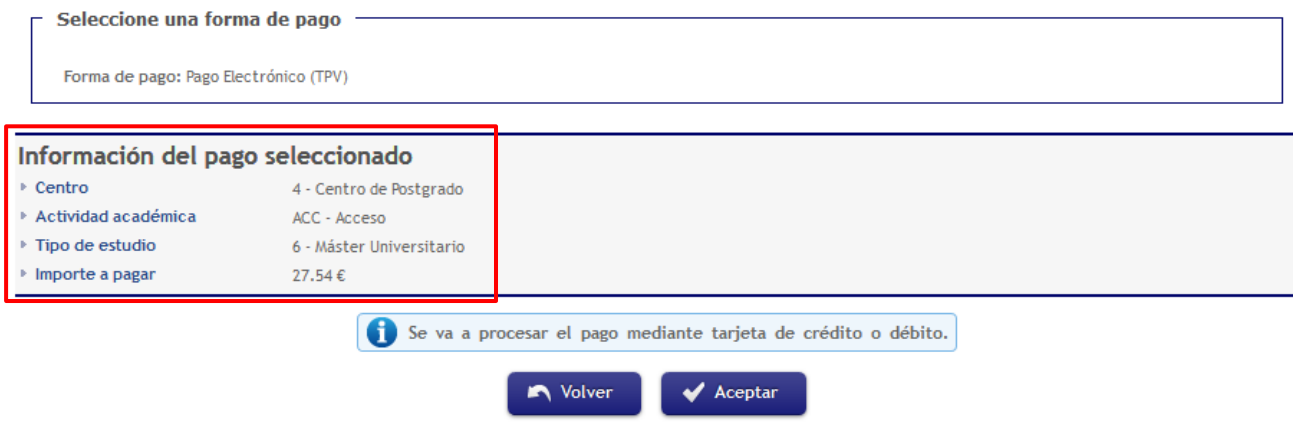

**IMPORTANTE:** Una vez completado el pago de la preinscripción, deberás ir a las siguientes pantallas, "**Resumen**" y "**Confirmar Solicitud**", para completar el proceso. De lo contrario, tu pago podría no quedar reflejado.

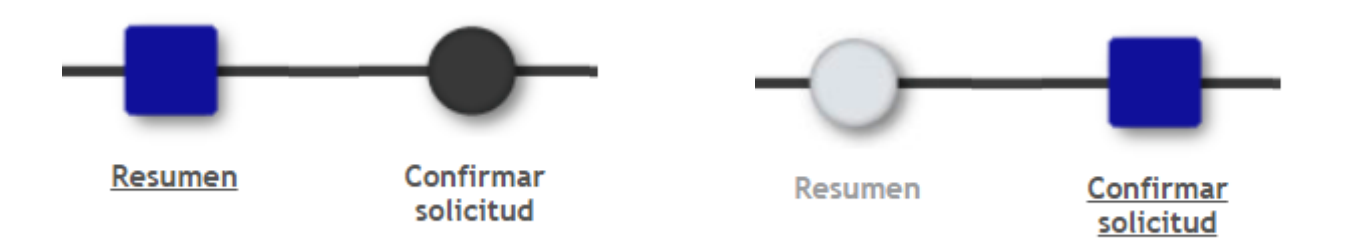

### <span id="page-15-0"></span>CARTAS DE RECOMENDACIÓN / IMPRIMIR JUSTIFICANTES

Solo si has solicitado alguno de los siguientes másteres, deberás seguir el procedimiento descrito a continuación. En caso contrario, deberás ir al siguiente paso [\(Confirmar Solicitud\)](#page-17-0):

Máster Universitario en Análisis Económico Máster Universitario en Ciencia y Tecnología Informática Máster Universitario en Desarrollo Sostenible y Gobernanza Global Máster Universitario en Economía Máster Universitario en Economía de la Empresa y Finanzas Máster Universitario en Economía Industrial y Mercados Máster Universitario en Estadística para la Ciencia de Datos Máster Universitario en Ingeniería Informática (así como sus programas de Doble Máster) Máster Universitario en Inteligencia Artificial Aplicada Máster Universitario en Lengua y Literatura Españolas Contemporáneas Máster Universitario en Matemática Aplicada y Computacional

Si has solicitado alguno de los másteres listados arriba, deberás pedir a tus recomendantes que nos hagan llegar sus cartas de recomendación a través de la aplicación según se describe en este apartado.

En este punto verás la siguiente pantalla:

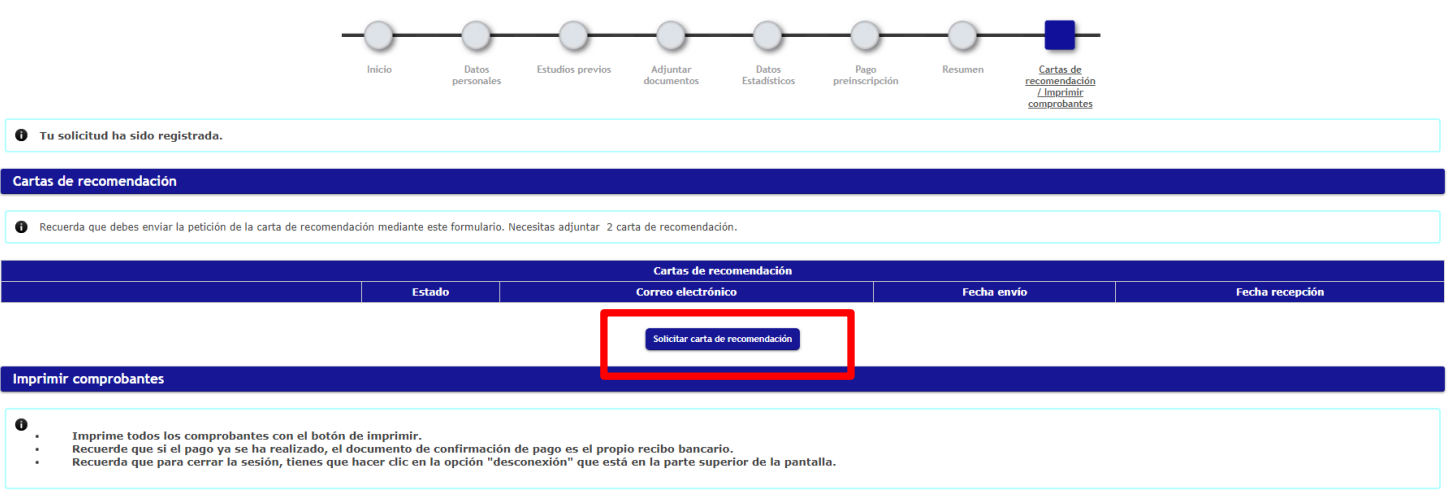

Pulsa en "**Solicitar carta de recomendación**" y completa el formulario que te aparecerá en pantalla:

# uc3m | Universidad Carlos III de Madrid

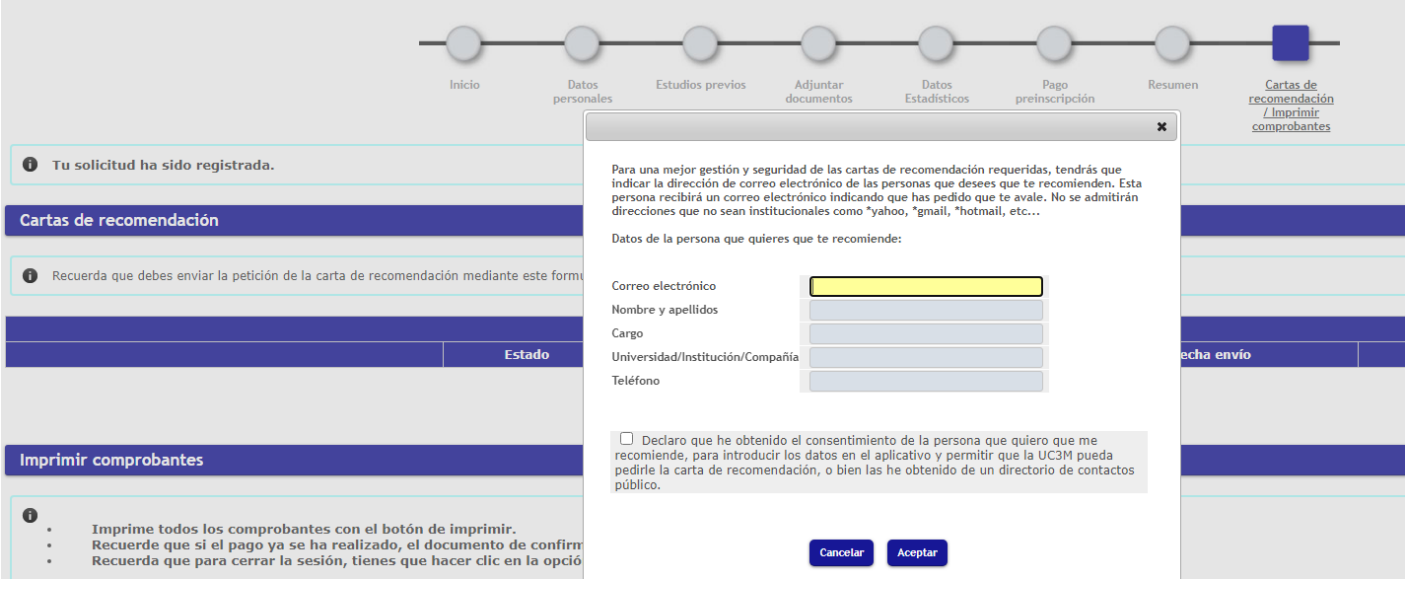

#### Una vez completado el formulario, tu recomendante recibirá un email como el siguiente:

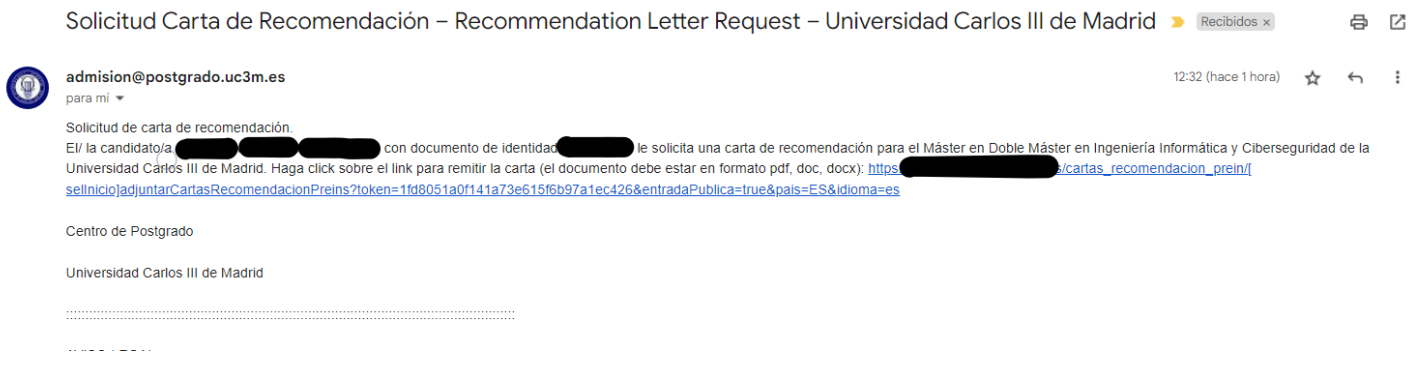

#### Y el apartado de cartas de recomendación aparecerá del siguiente modo:

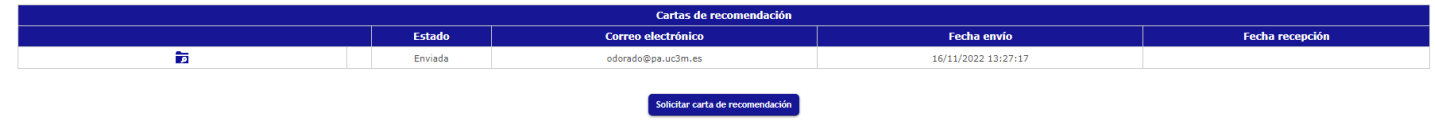

En el momento en el que tu recomendante suba la carta de recomendación, el estado de la carta de recomendación pasará de "Enviada" a "Adjuntada".

Finalizado este trámite, tu solicitud estará lista para ser revisada.

## <span id="page-17-0"></span>CONFIRMAR SOLICITUD

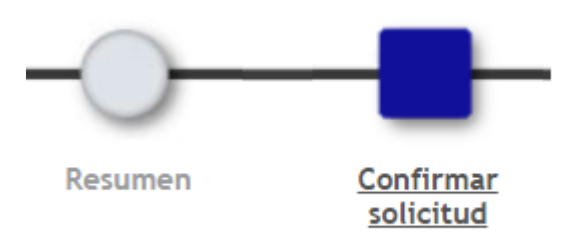

En el último paso, **Confirmar solicitud**, tendrás que guardar o imprimir todos los comprobantes de la solicitud pinchando en la opción imprimir de cada documento.

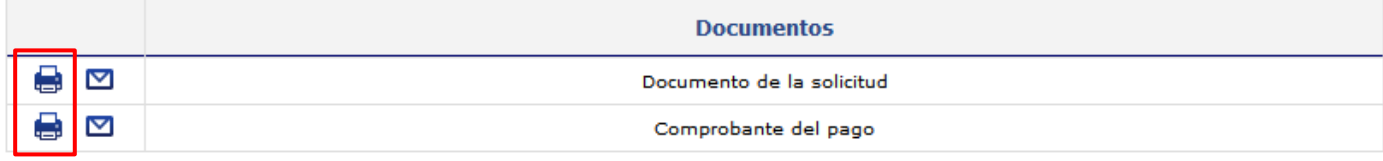

## <span id="page-18-0"></span>SI NO COMPLETASTE EL PAGO DE TU PREINSCRIPCIÓN

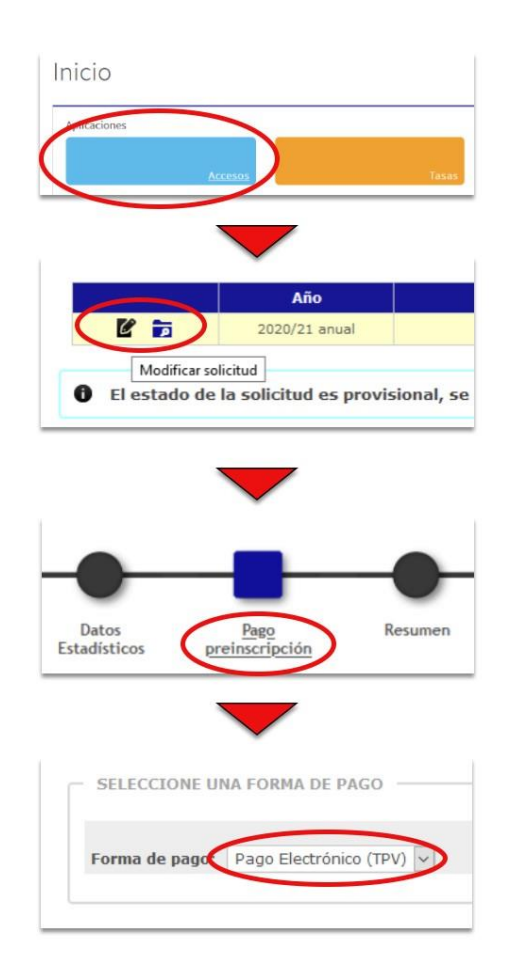

#### **NOTA IMPORTANTE**

En caso de haber realizado tu solicitud y no haber pagado la **tasa de preinscripción** deberás realizar los siguientes pasos:

- 1. Entra de nuevo en la aplicación de admisión y haz clic en el cuadro de "**Accesos**". NO ACCEDER A "TASAS", PUESTO QUE AHÍ NO APARECERÁ DICHO PAGO PENDIENTE.
- 2. Una vez dentro pincha en "**Modificar solicitud**" para acceder a tu solicitud.
- 3. En tu solicitud ve a la opción "**Pago preinscripción**"
- 4. Y por último debes realizar el pago eligiendo como forma de pago el "**Pago Electrónico (TPV)**". Sólo tienes que aceptar y se abrirá la pasarela de cobro.

#### **MUY IMPORTANTE**

**No se validarán** solicitudes sin aportar:

- Título universitario previo (Grado o Licenciatura) o, en su defecto, **[Declaración responsable](https://bit.ly/3RDz0p4) de [finalización de estudios previos y](https://bit.ly/3RDz0p4) matrícula condicionada** del solicitante, cumplimentada y firmada.
- Certificado académico oficial con inclusión de la **nota media**.

Posteriormente, en caso de ser admitido/a, deberás aportar escaneados el original de tu título de grado y tu certificado oficial definitivo de notas, legalizados y traducidos en su caso,

- si no habías finalizado estudios en el momento de realizar tu solicitud o
- si debías haberlos presentarlos legalizados y traducidos y no lo hiciste.

*Nota: la Universidad también admitirá a trámite los documentos presentados en lengua inglesa.*

## <span id="page-19-0"></span>CONSULTAR EL ESTADO DE TU SOLICITUD – MODIFICAR LA SOLICITUD

#### **CONSULTAR EL ESTADO DE LA SOLICITUD – MODIFICAR LA SOLICITUD**

Para **consultar** el estado de tu solicitud o modificarla, tienes que volver a entrar en la aplicación [\(pincha aquí\)](https://sigma.uc3m.es/cosmos/Controlador/?apl=Uninavs&gu=a&idNav=inicio&NuevaSesionUsuario=true&NombreUsuarioAlumno=ALUMNO2&ambito=MENU&idioma=es&pais=ES).

Entra en la/s solicitud/es desde la opción "**Accesos**".

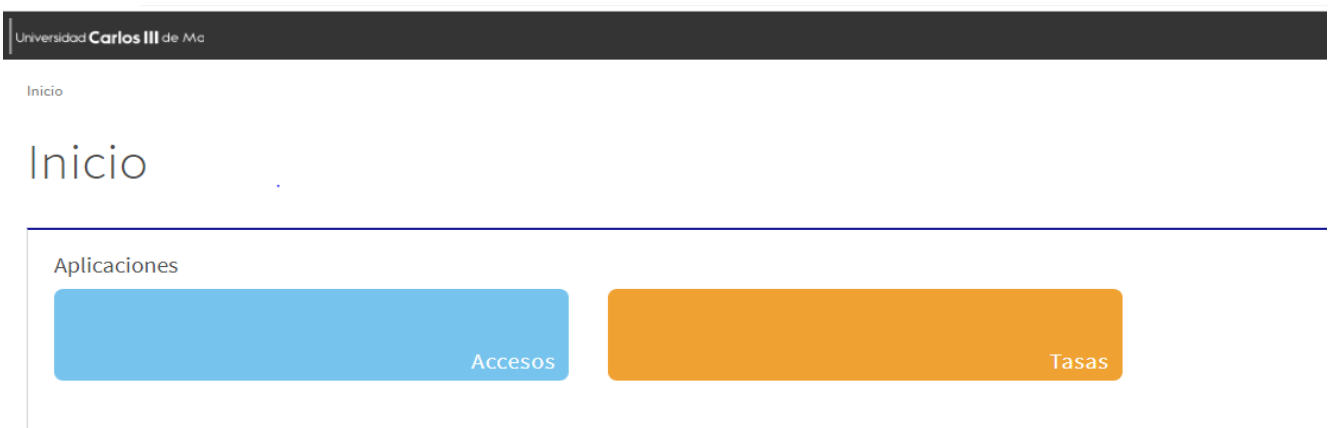

Puedes comprobar tus solicitudes grabadas, su estado, y acceder a su contenido.

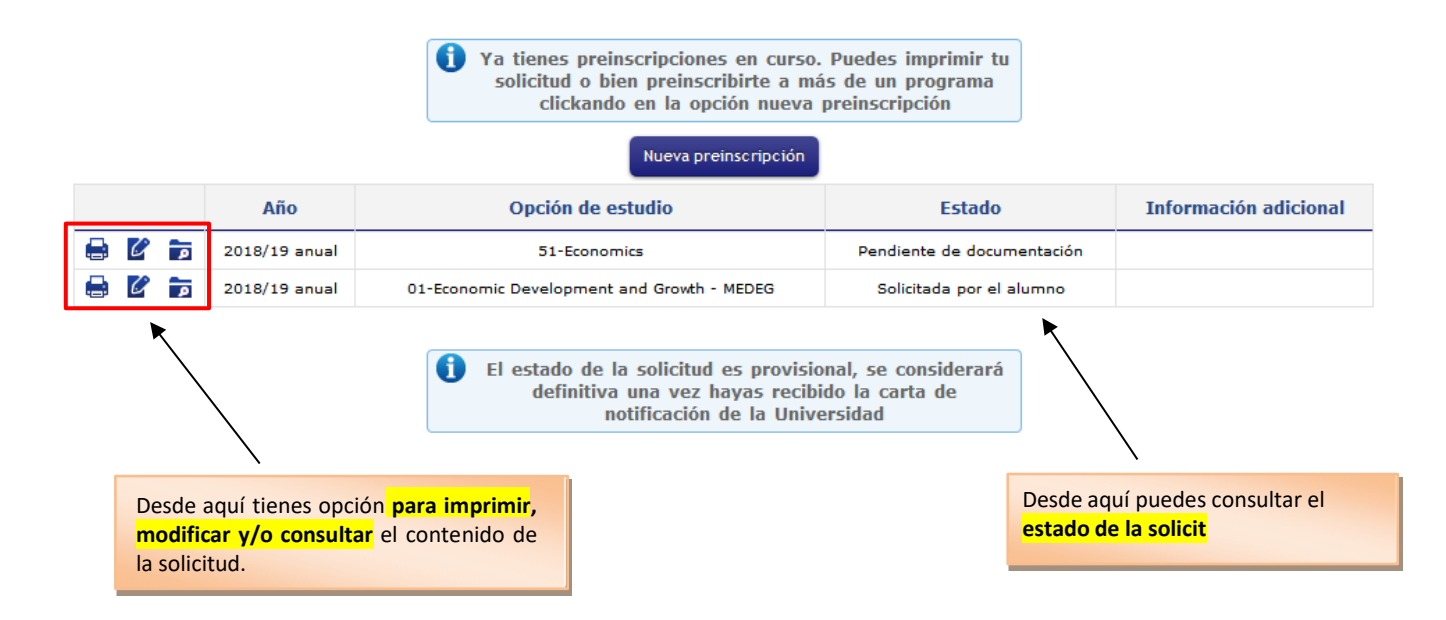

**IMPORTANTE: SOLO** podrás modificar una solicitud mientras se encuentre en los estados "*Solicitada por el alumno*" o *"Pendiente de documentación"*.

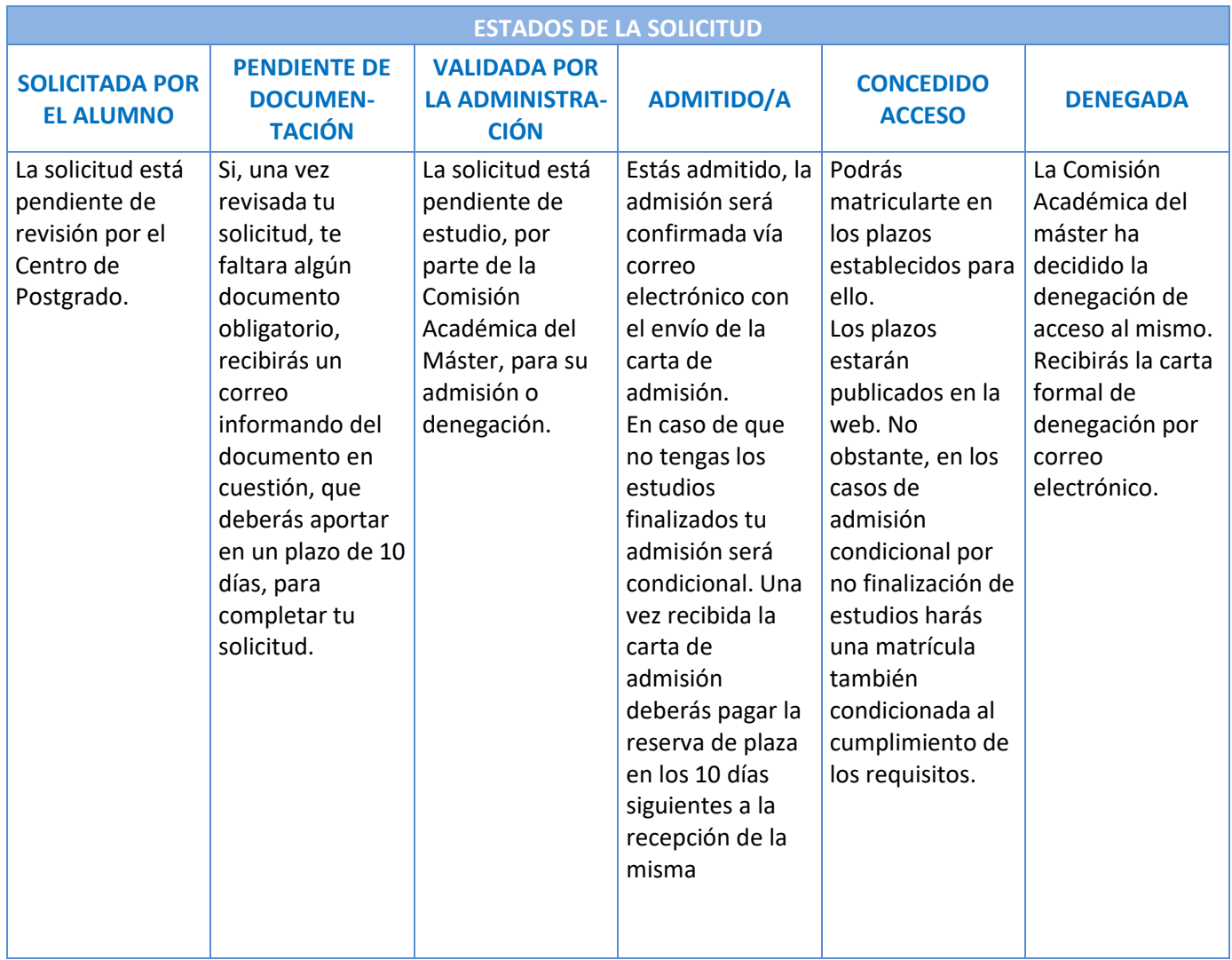